# Настройка сервиса верификации лиц на базе VOCORD Face.Control

Контроллеры БОРЕЙ обеспечивают контроль доступа с функцией биометрической верификации по лицам и отпечаткам пальцев. Функциональность обеспечивает плагин биометрической верификации. При работе с сервисом биометрической верификации владельцев пропусков с использованием VOCORD Face.Control верификация лиц осуществляется в обход Платформы НЕЙРОСС, БОРЕЙ/ЯРС отправляет изображение владельца напрямую на внешний сервер верификации, получает результат верификации и принимает решение о разрешении и запрете доступа.

В данном разделе приведена информация по настройке верификации на базе Neurotec Biometric. Полная информация о возможностях биометрической верификации приведена в следующих разделах:

- [[Биометрия по лицам и отпечаткам пальцев](https://support.itrium.ru/pages/viewpage.action?pageId=933888321)]
- [Настройка биометрической верификации | [Биометрия по лицам и отпечаткам пальцев,](https://support.itrium.ru/pages/viewpage.action?pageId=933889359)  [термометрия](https://support.itrium.ru/pages/viewpage.action?pageId=933889359)]

**Содержание:** 

- [Общие](#page-0-0)  [сведения](#page-0-0)
- [Подготовка к](#page-0-1)  [настройке](#page-0-1)
- [Порядок](#page-1-0)  [настройки](#page-1-0)

## <span id="page-0-0"></span>Общие сведения

Плагин биометрической верификации позволяет проводить двухфакторную идентификацию с биометрической верификацией владельцев карт с использованием технологии распознавания лиц VOCORD Face.Control производства ЗАО «Вокорд Телеком».

Сервером верификации выступает «внешний» сервер VOCORD.

Обеспечивается двухфакторная идентификация. Контроллер доступа БОРЕЙ /ЯРС по факту предъявленного идентификатора (карта, пин-код, карта и пинкод) осуществляет отправку изображения владельца пропуска на сервер Vocord, получает результат сравнения и принимает решение о разрешении и запрете доступа.

#### <span id="page-0-1"></span>Подготовка к настройке

Для обеспечения совместной работы Платформы НЕЙРОСС и контроллера БОРЕЙ, перед началом настройки сервиса верификации необходимо проверить, что каждый из узлов удовлетворяет перечисленным ниже требованиям, и, при необходимости, — выполнить рекомендуемые действия.

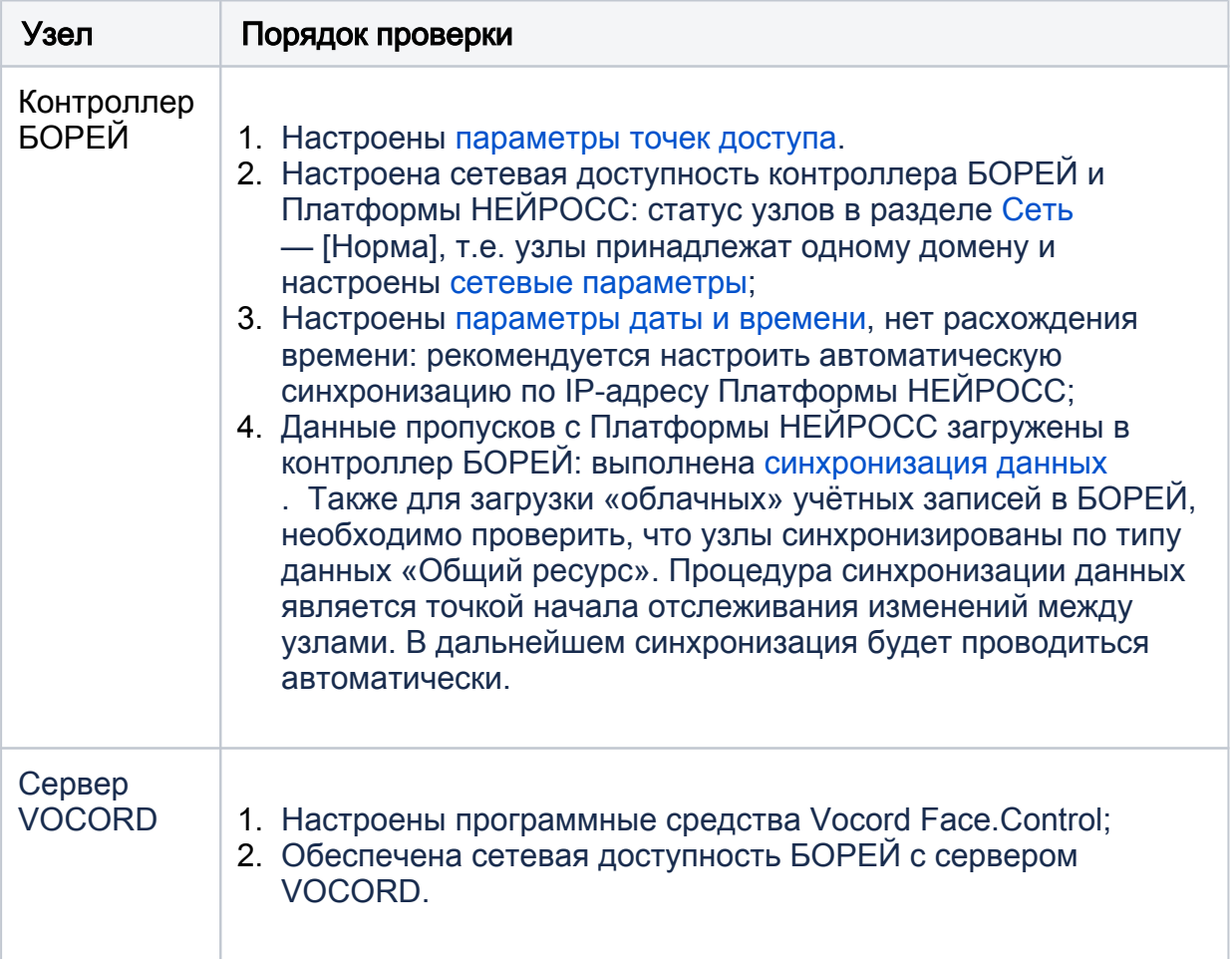

### <span id="page-1-0"></span>Порядок настройки

1. Авторизуйтесь на узле БОРЕЙ под «облачной» учётной записью с правами общего конфигурирования [[Пользователи, роли и права](https://support.itrium.ru/pages/viewpage.action?pageId=688226433)].

Обеспечьте загрузку фотографий в контроллер [Загрузка фотографий в контроллеры доступа, [Управление фотографиями](https://support.itrium.ru/pages/viewpage.action?pageId=962630075)].

По факту предъявления идентификатора (карта и/или пин) и разрешения доступа со стороны контроллера фотография владельца пропуска отправляется на сервер верификации в качестве эталона сверки.

2. Перейдите к разделу [Конфигурация узлов](https://support.itrium.ru/pages/viewpage.action?pageId=688521348) > [Плагины и скрипты.](https://support.itrium.ru/pages/viewpage.action?pageId=688259288) Найдите в списке установленных плагинов требуемый и нажмите на кнопку Настроить.

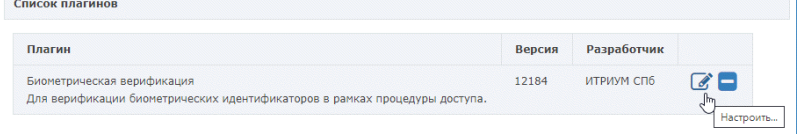

3. В отобразившемся окне задайте общие параметры плагина, затем перейдите к вкладке Точки доступа, установите флаг для точки/точек, которые планируется использовать для доступа с верификацией лиц, настройте параметры точек доступа. Описание полей представлено в таблице ниже. По окончании процедуры настройки нажмите на кнопку Сохранить.

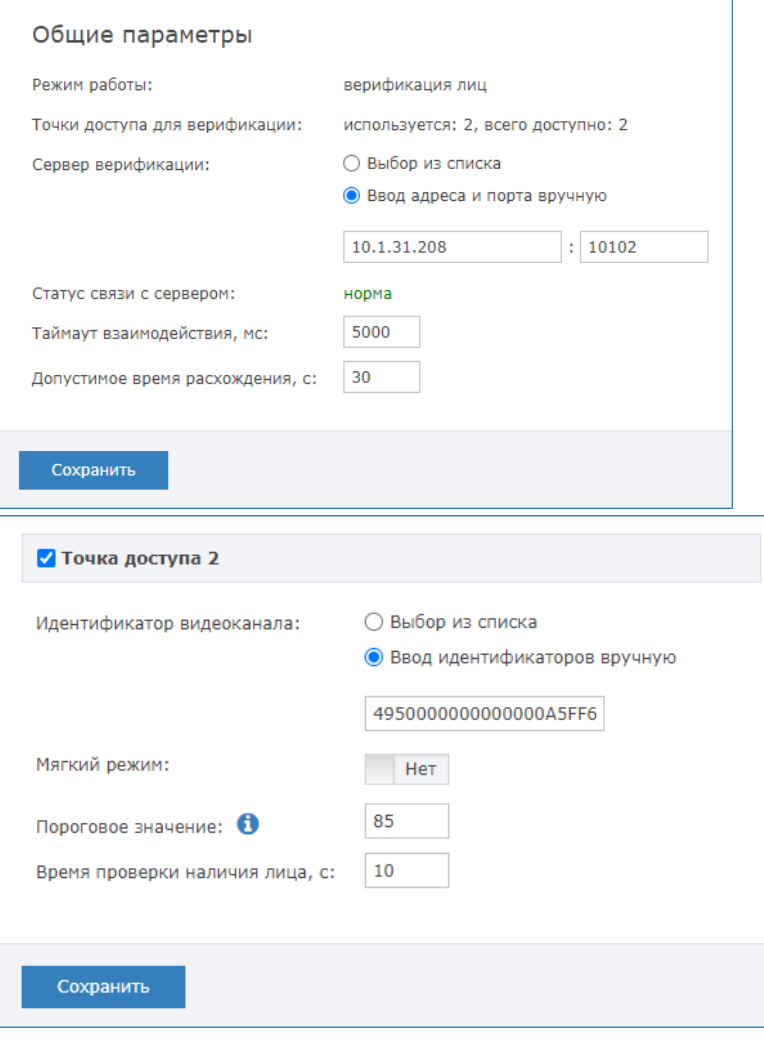

Поле Режим работы информационное. Плагин лицензируется на работу в определённом режиме. Поле Точки доступа для верификации отображает число настроенных на верификацию лиц точек доступа, а также общее число точек доступа, доступных по лицензии.

#### Параметры плагина

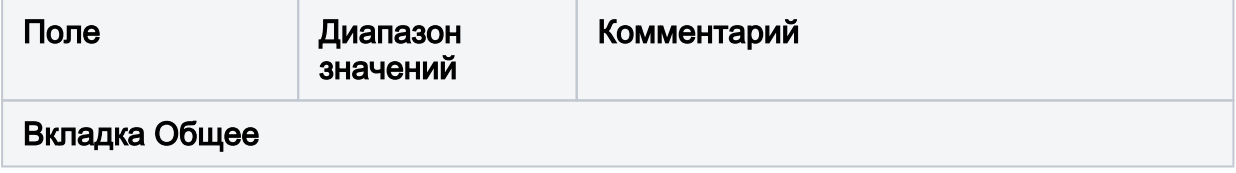

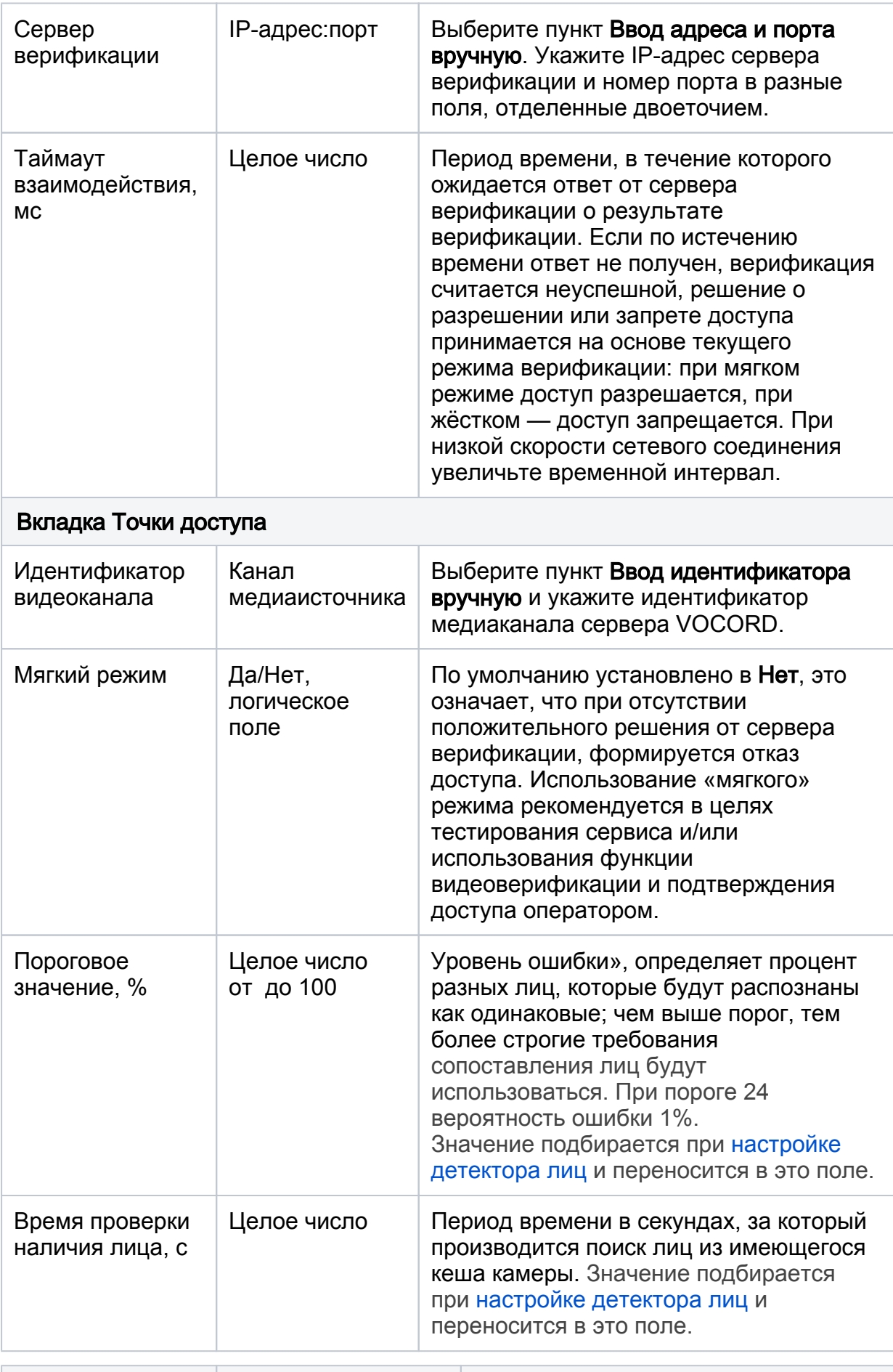

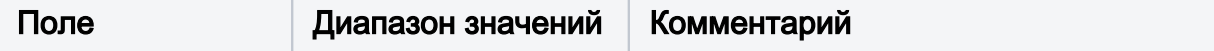

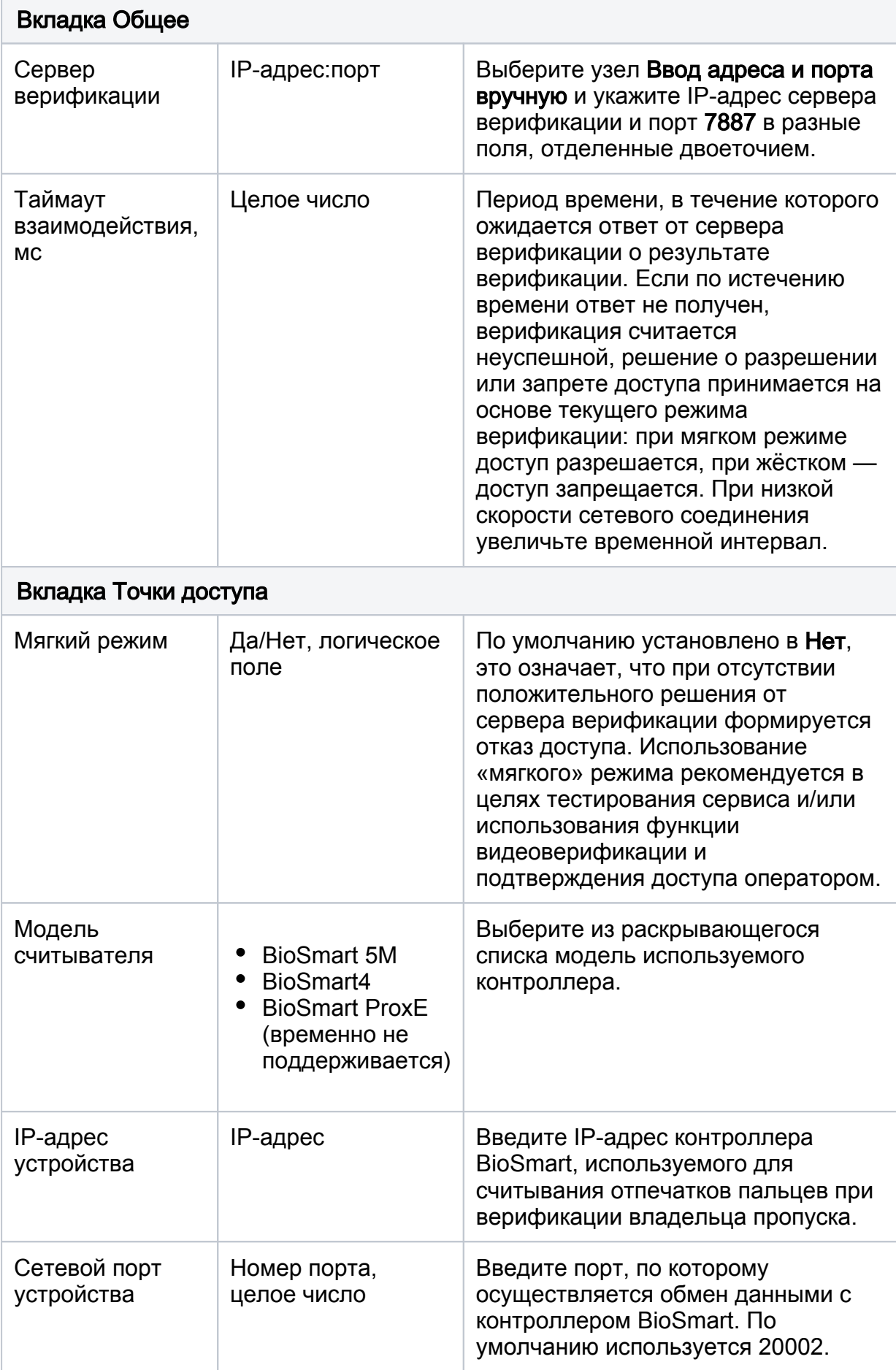

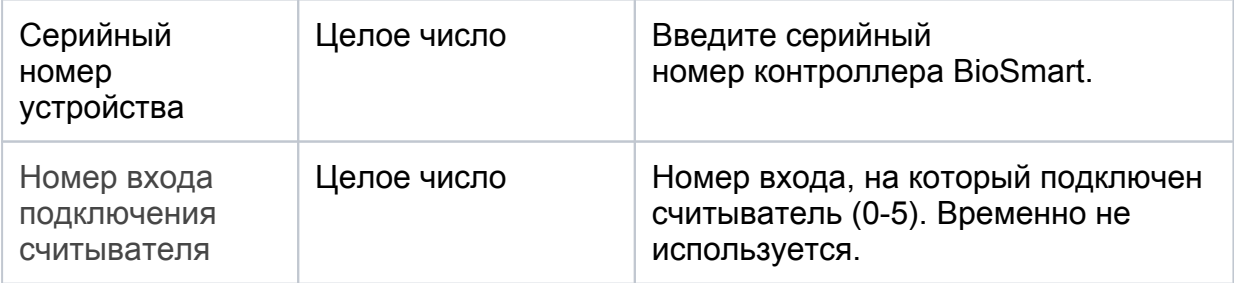